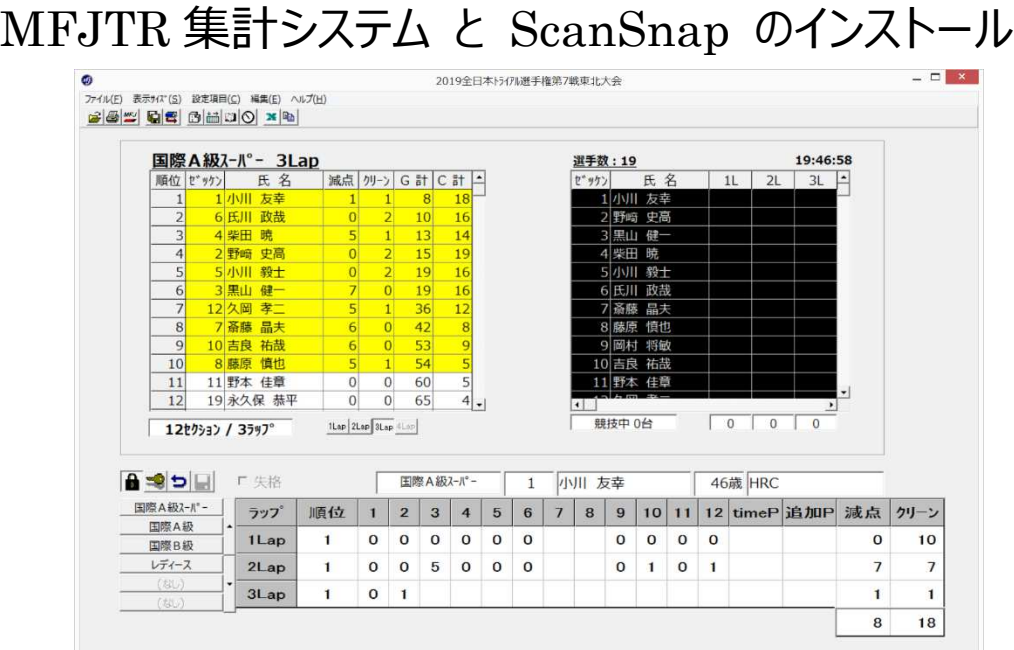

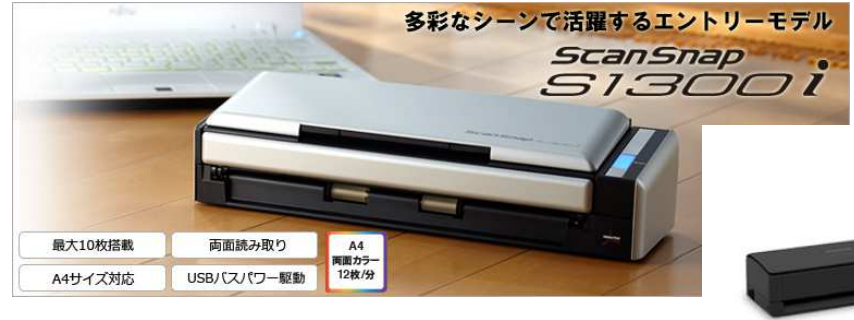

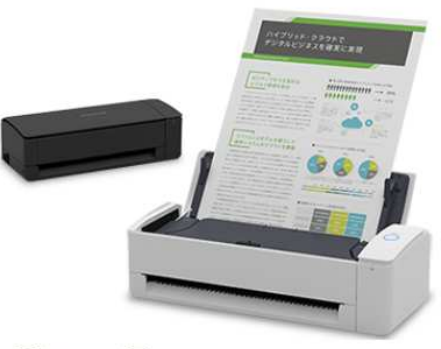

ScanSnap iX 1300

### 初版 2015 年 10 月 1 日 第2版 2023 年 1 月 10 日

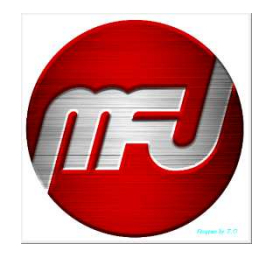

一般財団法人日本モーターサイクルスポーツ協会(MFJ)

# 目次

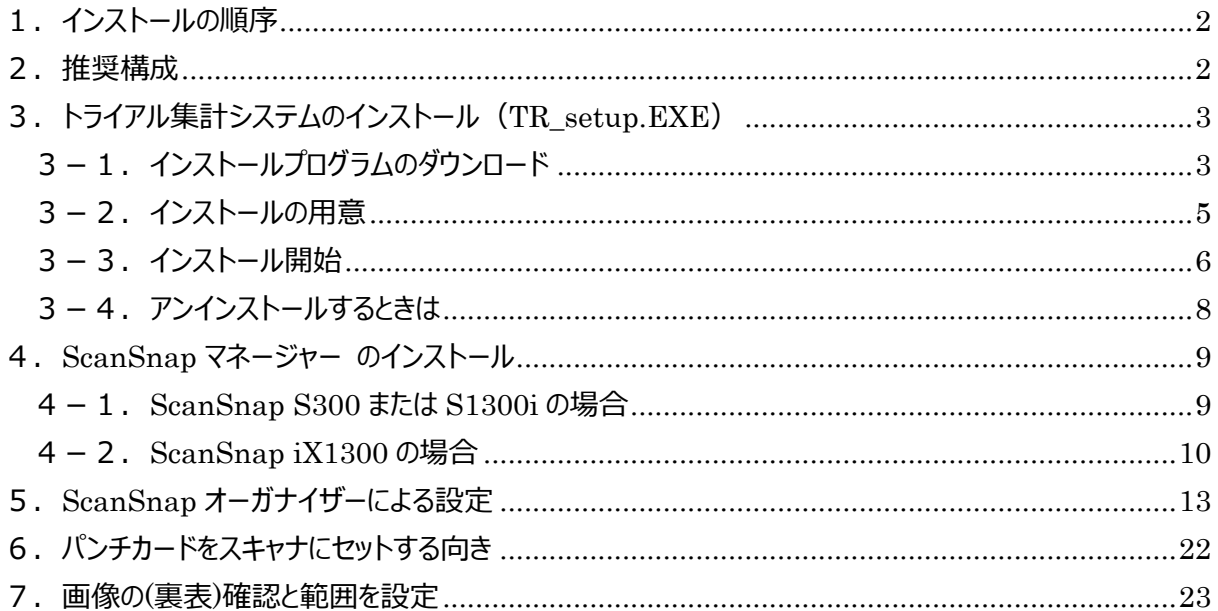

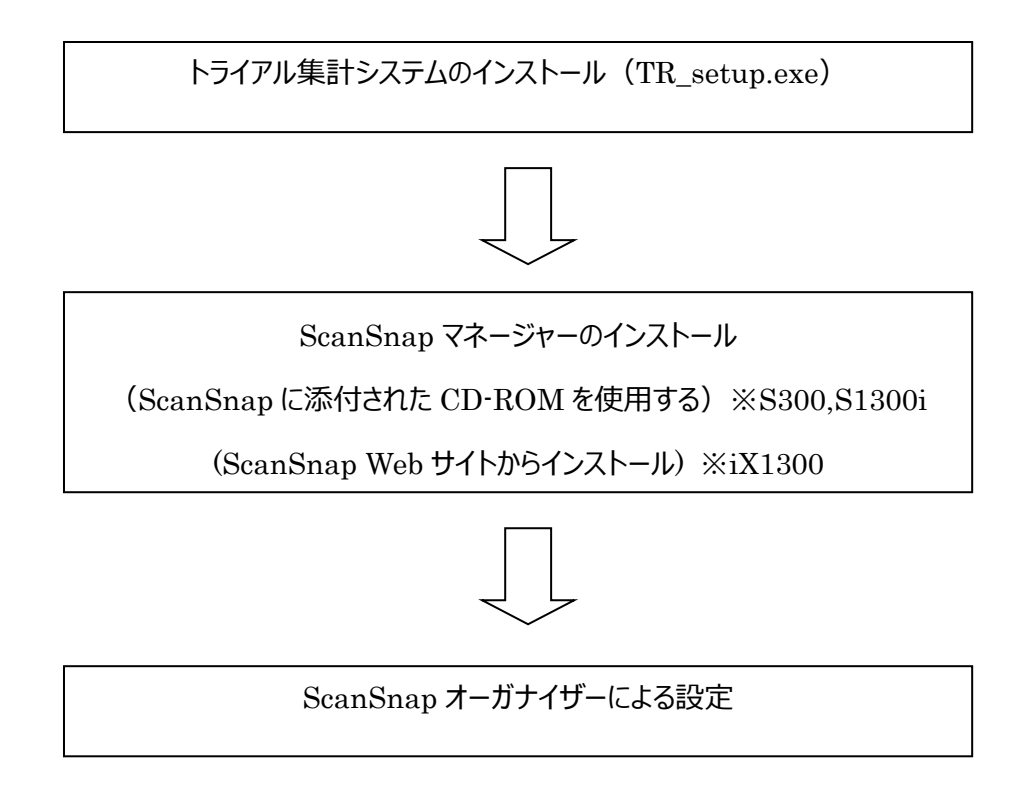

#### 2.推奨構成

OS: WindowsXP, Windows7, Windows8, Windows8.1, Windows10, Windows11 メモリ: 4GB 以上

USB: 2.0 を推奨

スキャナ︓富⼠通 ScanSnap S300, ScanSnapS1300i, 後継機種 ScanSnapiX1300 プリンタ: 各種使用可 A4 出力

専用パンチカード: 一般財団法人日本モーターサイクルスポーツ協会(MFJ)から購入可能

3. トライアル集計システムのインストール (TR\_setup.EXE)

**※**Windows **にはアドミニストレーター権限のユーザーでログインしてください。**

3-1.インストールプログラムのダウンロード

トライアル集計システムは 一般財団法人日本モーターサイクルスポーツ協会 (MFJ) のホームペ ージから自由にダウンロード可能です。

https://www.mfj.or.jp/

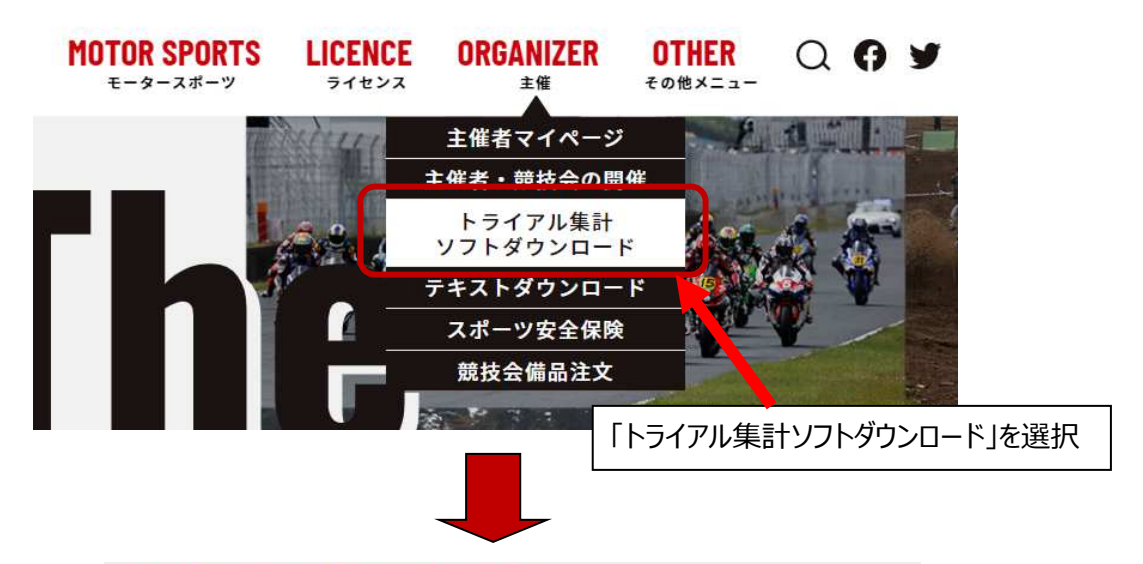

### **Software Download**

MFJトライアル競技 集計ソフトウェア

このプログラムは、トライアル競技の結果集計に使用するソフトウエアです。 全日本選手権をはじめ、MFJトライアル競技規則を適用する競技会でどなたでもご使用いただけます。

#### ご利用推奨環境

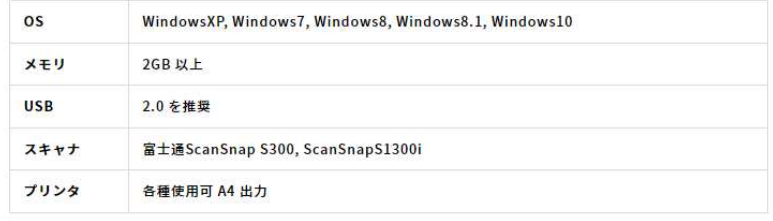

このソフトでは、新型のパンチカード(両面印字、MFJロゴ入り)をご使用ください。

パンチカードのご注文はこちら >

## **Software Download**

ソフトダウンロード

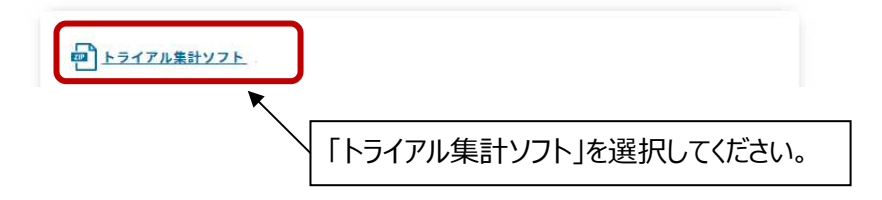

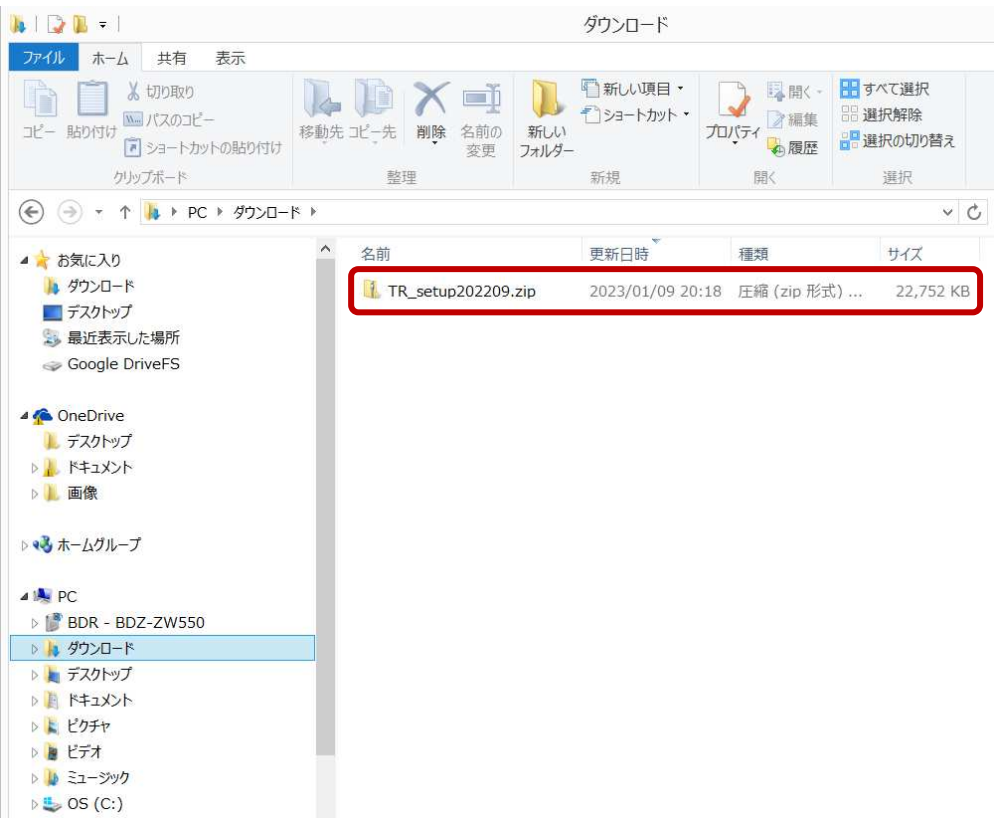

エクスプローラーで「ダウンロード」フォルダに TR\_setupXXXXXX.zip がダウンロードされたことを 確認します。

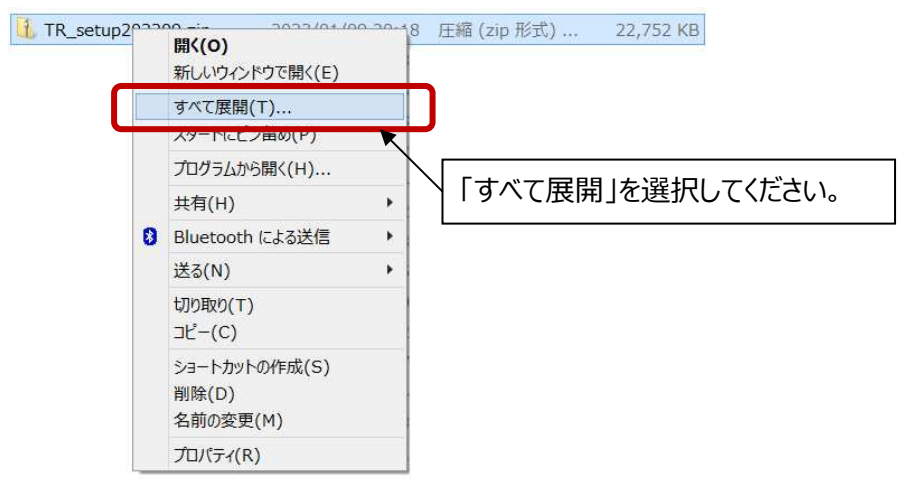

#### 3-2.インストールの用意

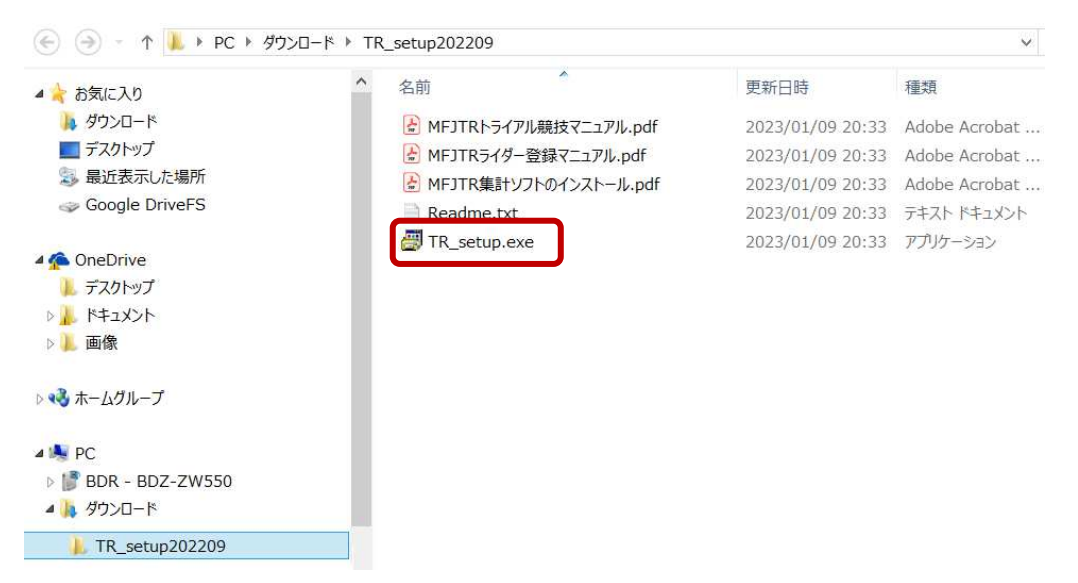

フォルダーの中にはトライアル集計システムのマニュアル類とインストールプログラム(TR\_setup.exe) があります。

「TR\_setup.exe」をマウスダブルクリックかマウス右クリックで「開く」を選択してください。

TR\_setup としか表示されない場合は「ファイル名拡張子」を表示するように設定すると exe であることが確認できます。

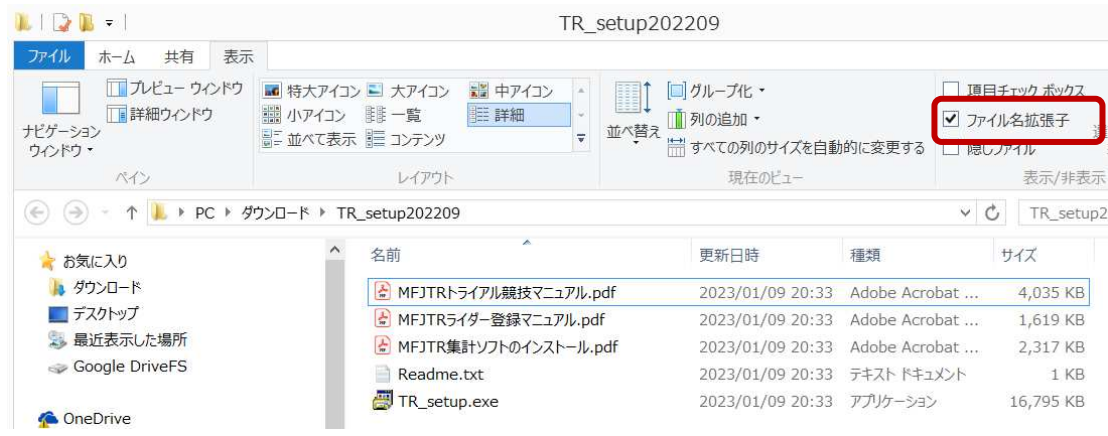

「このコンピュータへの変更を許可しますか?」の問いに「はい」を選択します。

### 3-3.インストール開始

旧バージョンがインストールされている時は、バージョンアップを行ないます。

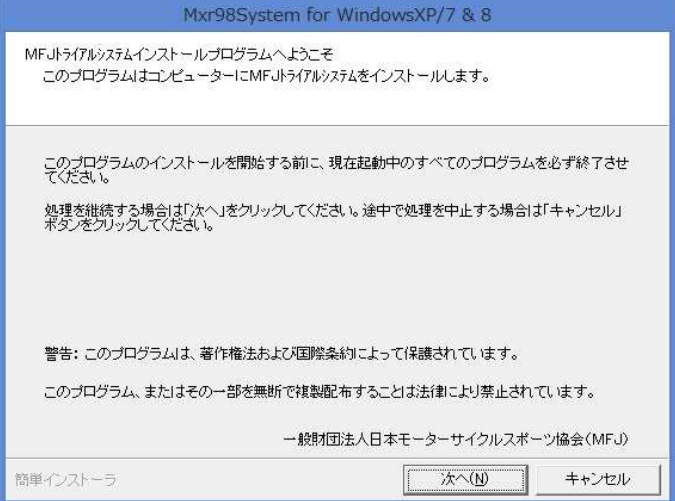

「次へ」ボタンを押してください。

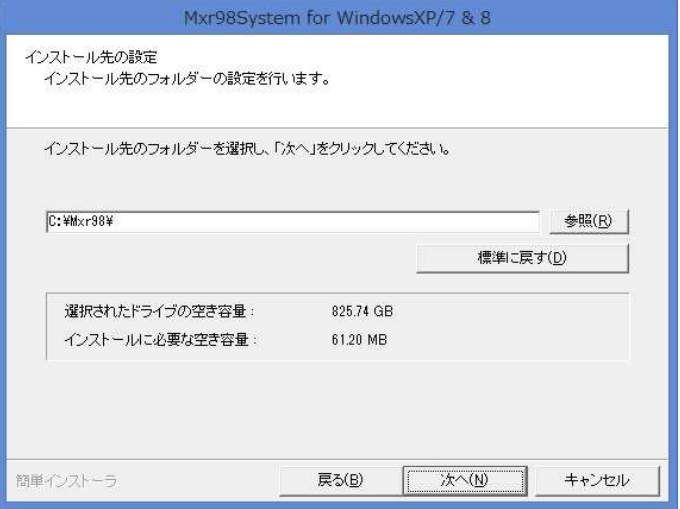

そのまま「次へ」ボタンを押してください。

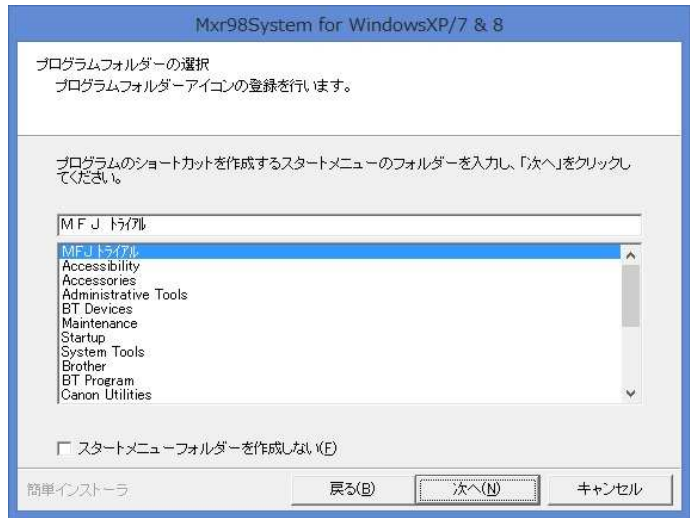

そのまま「次へ」ボタンを押してください。

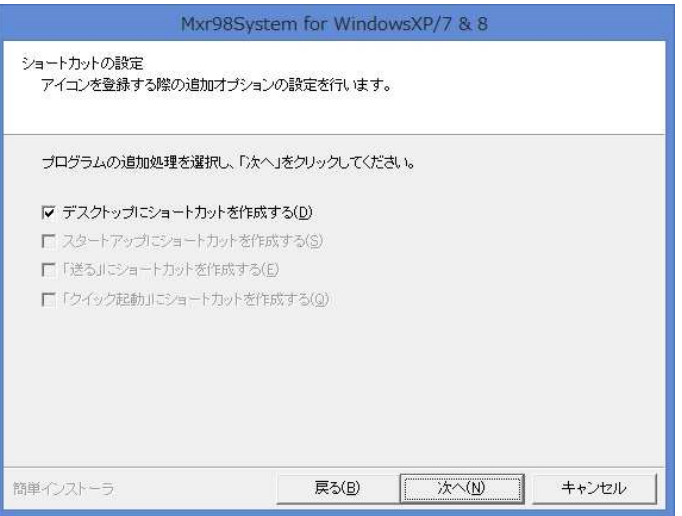

そのまま「次へ」ボタンを押してください。

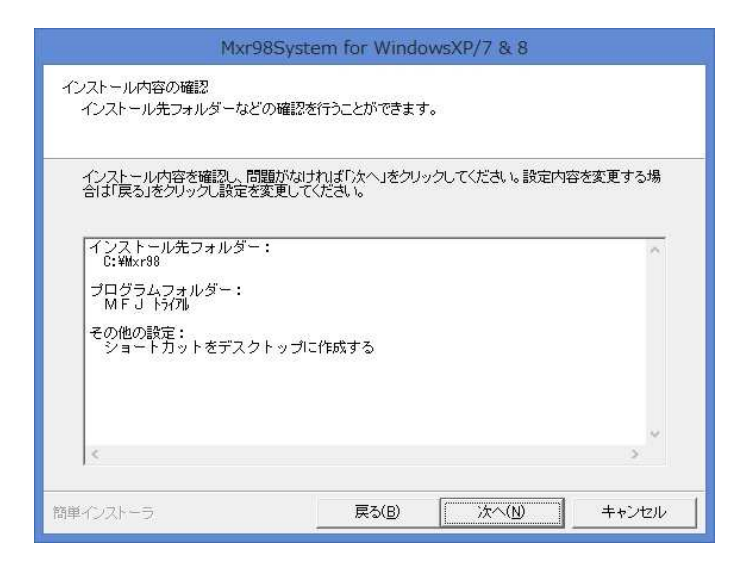

そのまま「次へ」ボタンを押してください。

インストール途中でエラーがでる場合がありますがは OK ボタンを押して続行してください。

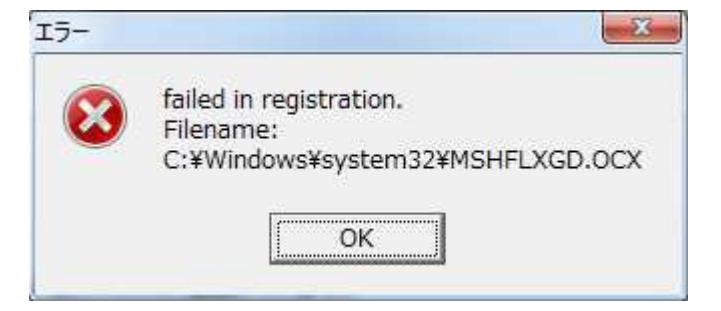

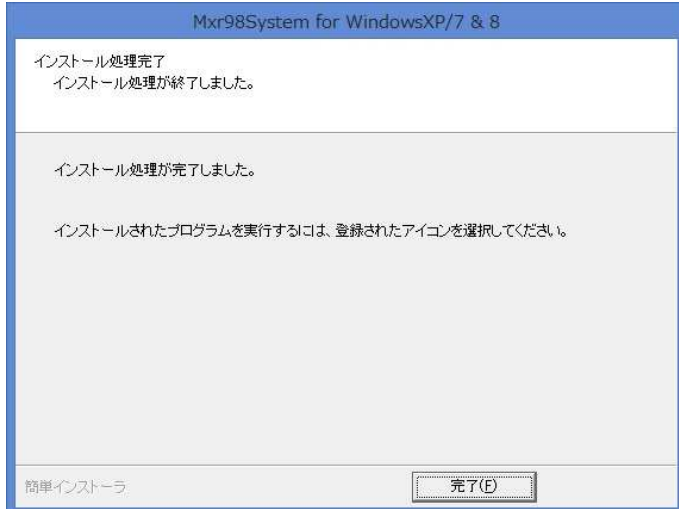

インストールが完了しました。「完了」ボタンを押してください。

#### 3-4.アンインストールするときは

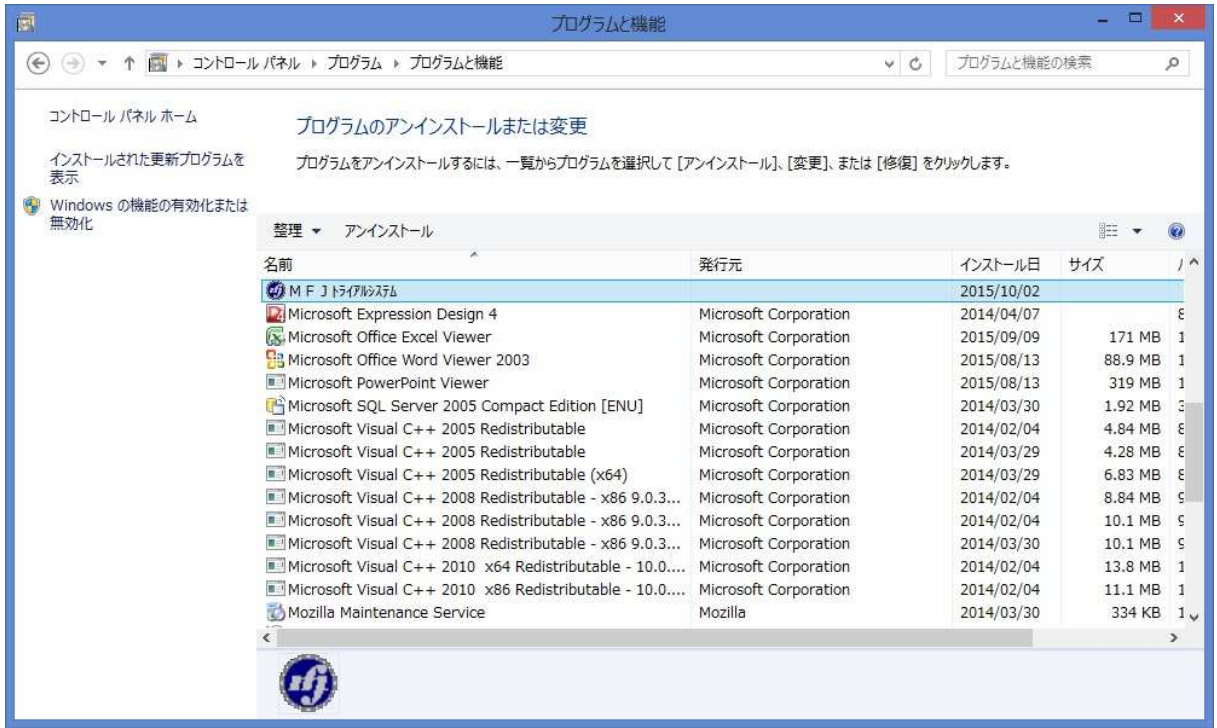

アンイストールしたい場合は「プログラムと機能」から「MFJ トライアルシステム」を選んでアンインストー ルしてください。

- 4.ScanSnap マネージャー のインストール
- 4-1. ScanSnap S300 または S1300i の場合

富士通のスキャナに添付されている ScanSnap セットアップ CD-ROM をパソコンにセットして、インス トールを⾏なってください。

最初に下図が表示しますのでインストールを押します。

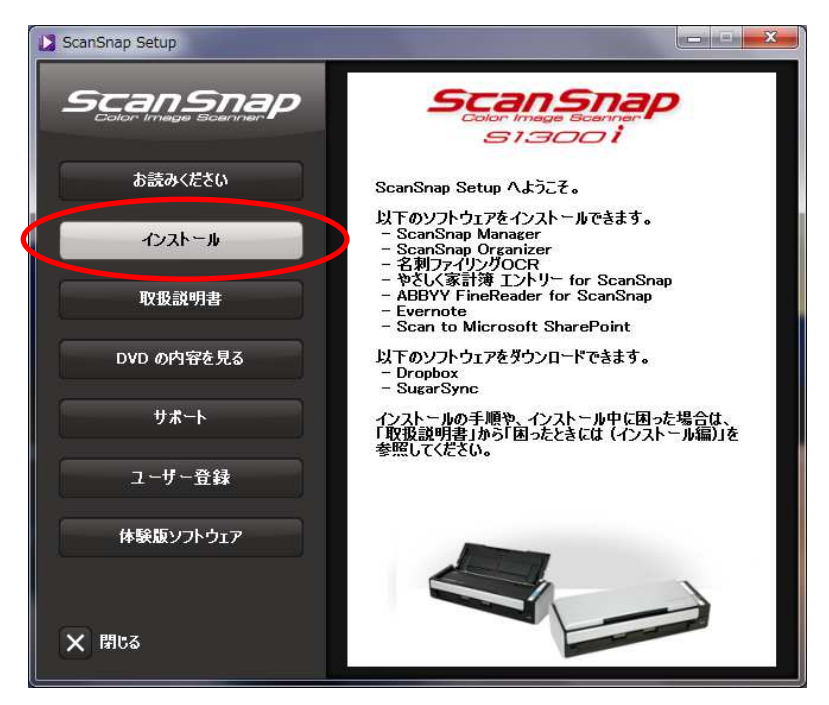

ScanSnap を押します。

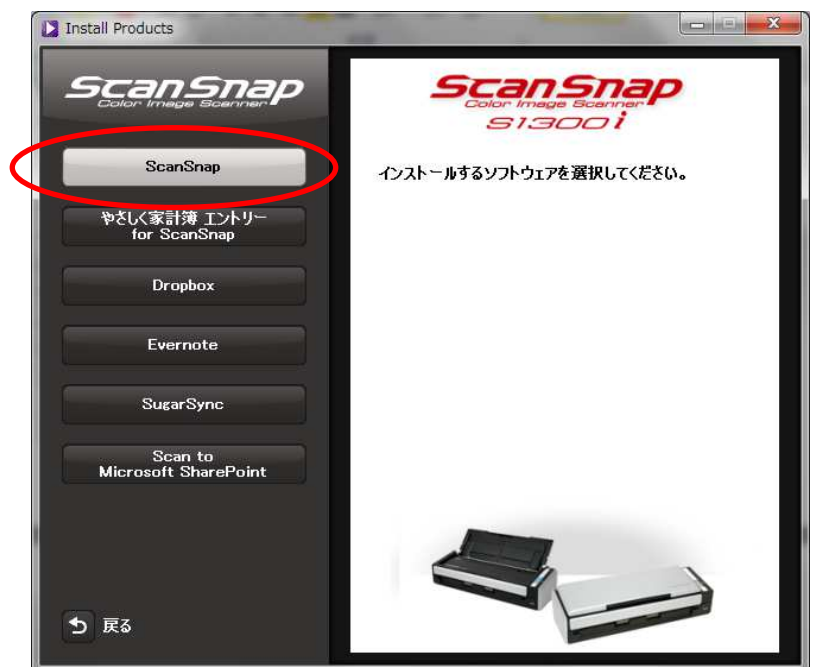

ScanSnap のインストールを終了します。

インストールが終了したら 13 ページの 5.ScanSnap オーガナイザーによる設定へ進んでください。

## 4-2. ScanSnap iX1300 の場合

ScanSnap の Web サイトから ScanSnap マネージャーをダウンロードします。 https://scansnap.com/d/

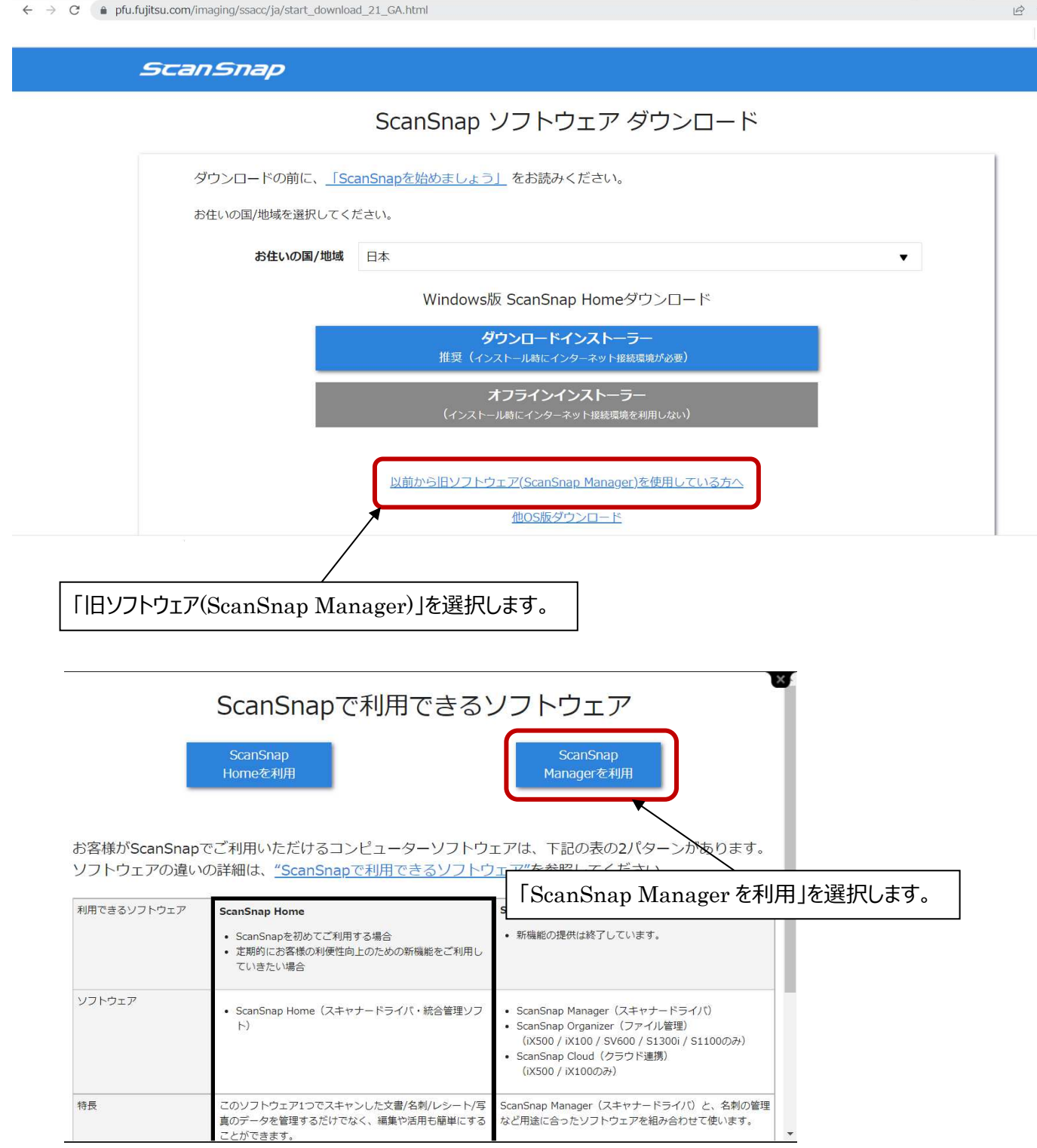

**FUJITSU** 

#### ソフトウェアダウンロードインストーラー (ScanSnap Managerをご利用の方)

ScanSnap のソフトウェアダウンロードインストーラーをダウンロードできます。 ダウンロードの前に、「ScanSnapを始めましょう(ScanSnap Managerを使用する場合)」ロをお読みください。

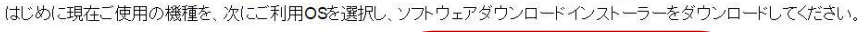

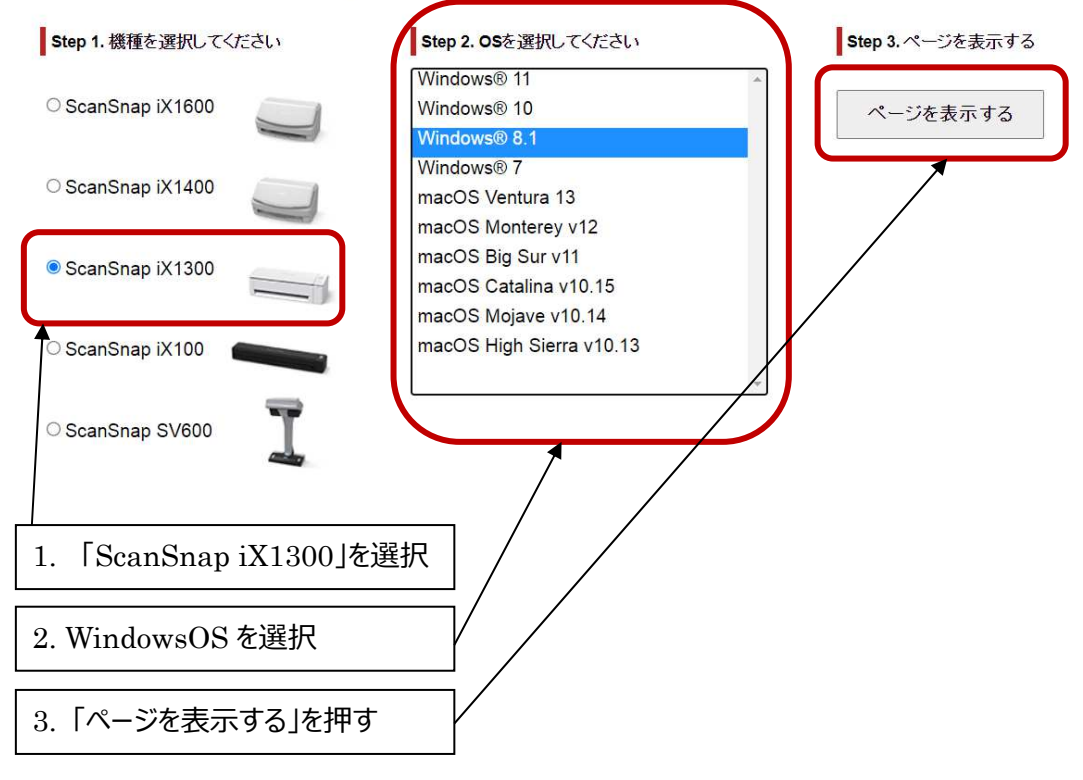

#### ダウンロードファイル

#### ※本インストーラーを使ってインストールする場合は、インターネット環境が必要です。

※ソフトウェアのインストールには、ソフトウェア ダウンロードインストーラーを使用することをお勧めします。

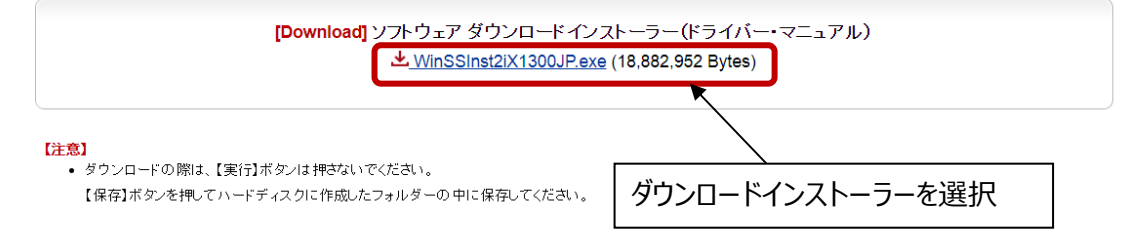

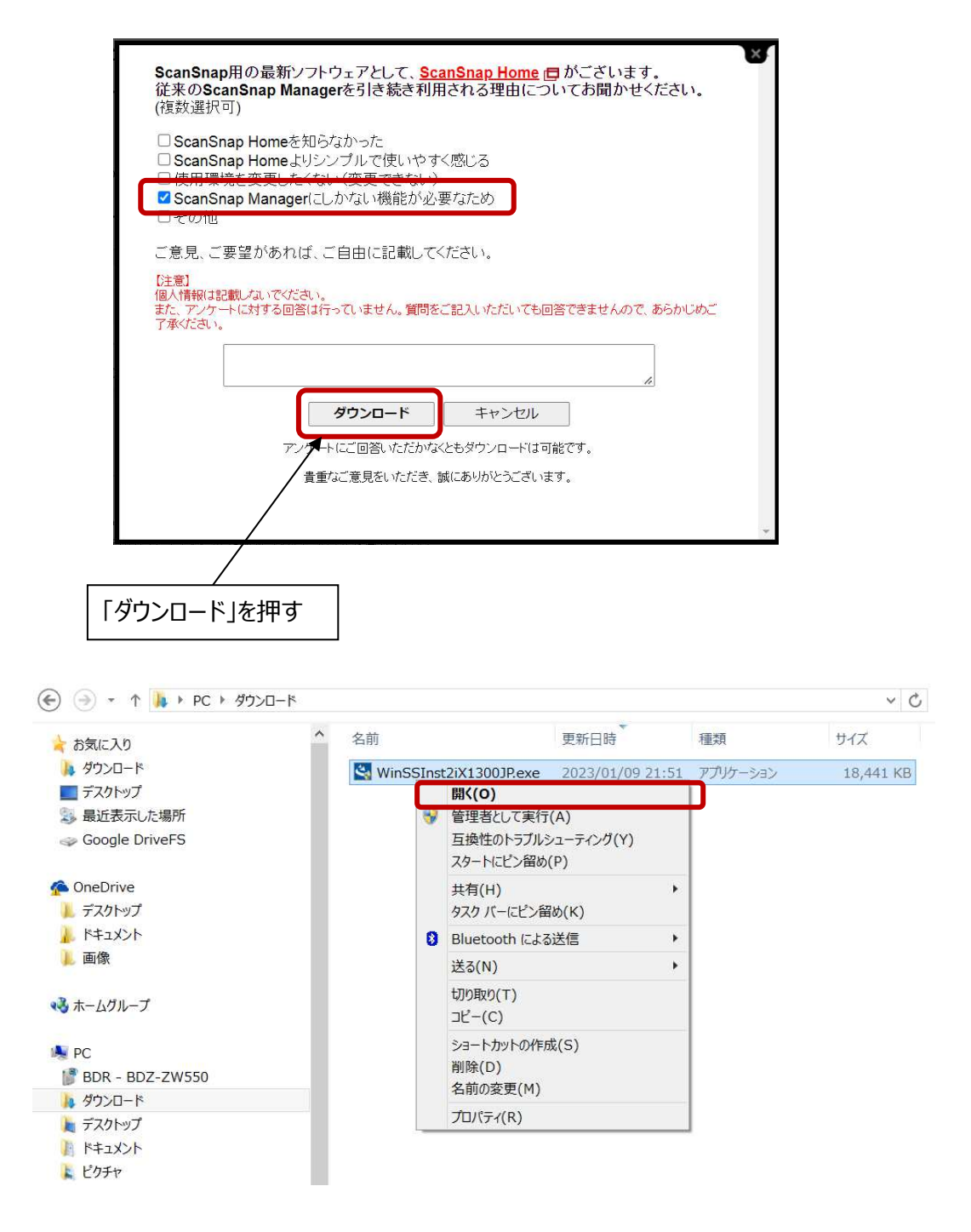

「WinSSInst2iX1300JP.exe」をマウスダブルクリックかマウス右クリックで「開く」を選択してください。 「このコンピュータへの変更を許可しますか?」の問いに「はい」を選択します。

 ScanSnap マネージャーのインストールを開始します。 各画面での問いには「次へ」で先へ進んでください。

5. ScanSnap オーガナイザーによる設定

ScanSnap オーガナイザーを起動して下さい。

WindowsXP では画面下のタスクバー、Windows7 以降ではタスクバーの隠れているインジケータを 開くと下図いずれかのアイコンがあります。  $\epsilon$  and the set of  $\epsilon$ 

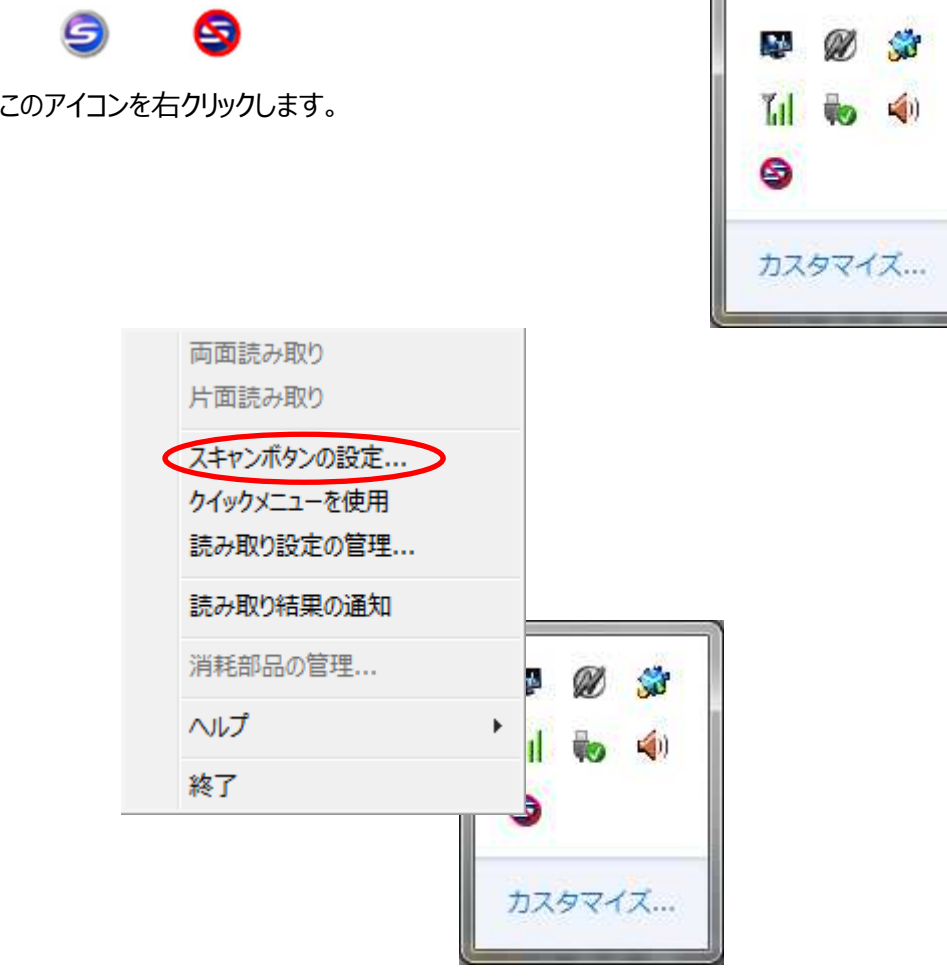

「スキャンボタンの設定」を選択します。

クイックメニューを使用する のチエックを外します。

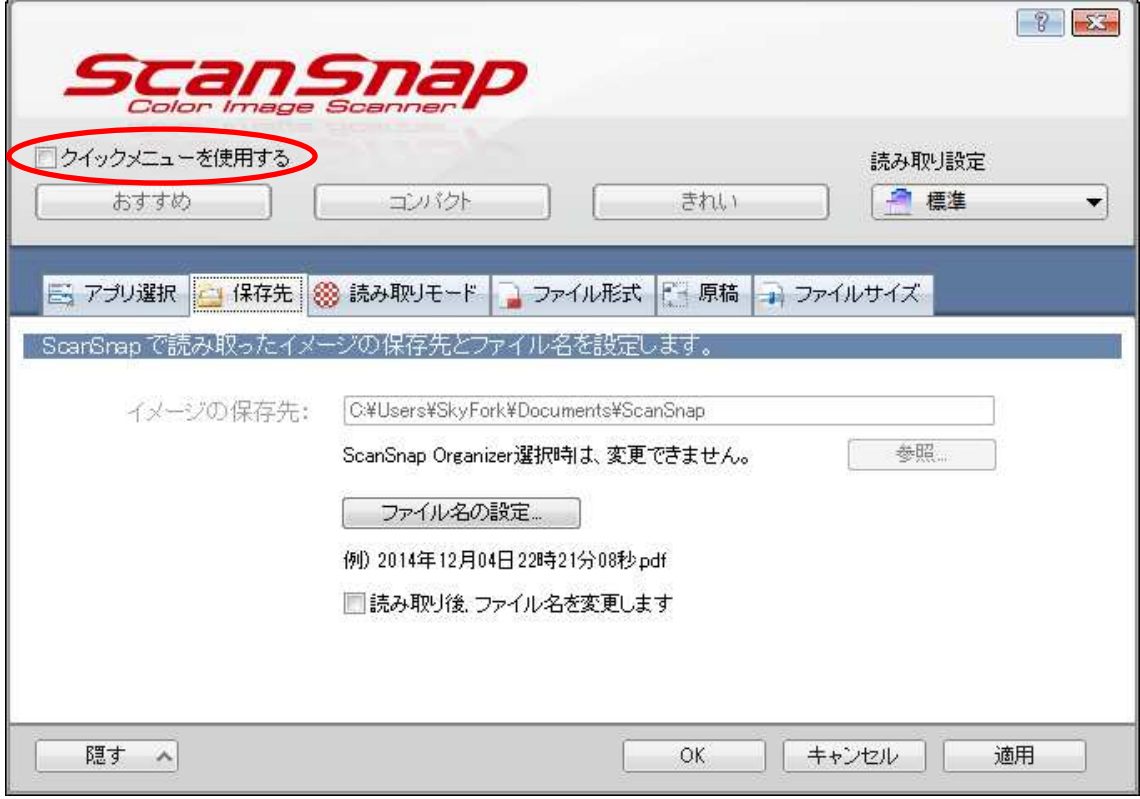

アプリ選択 のタブを押し、追加と削除ボタンを押します。

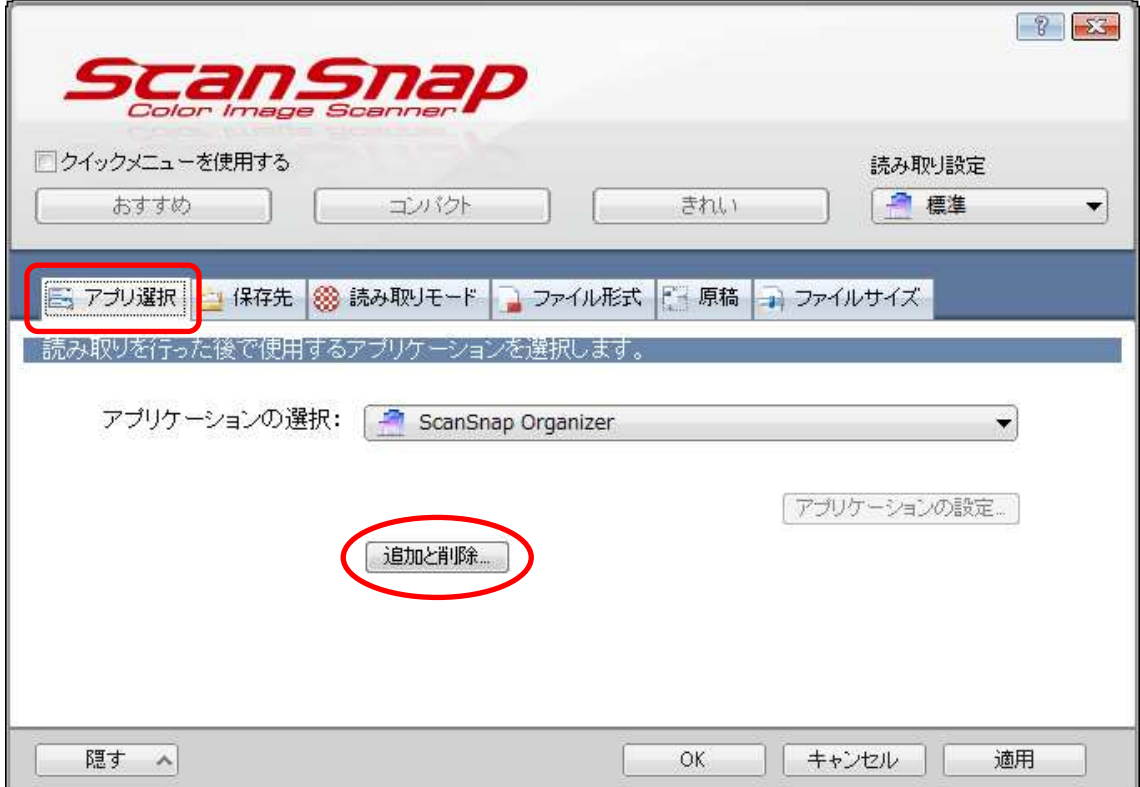

参照ボタンを押します。

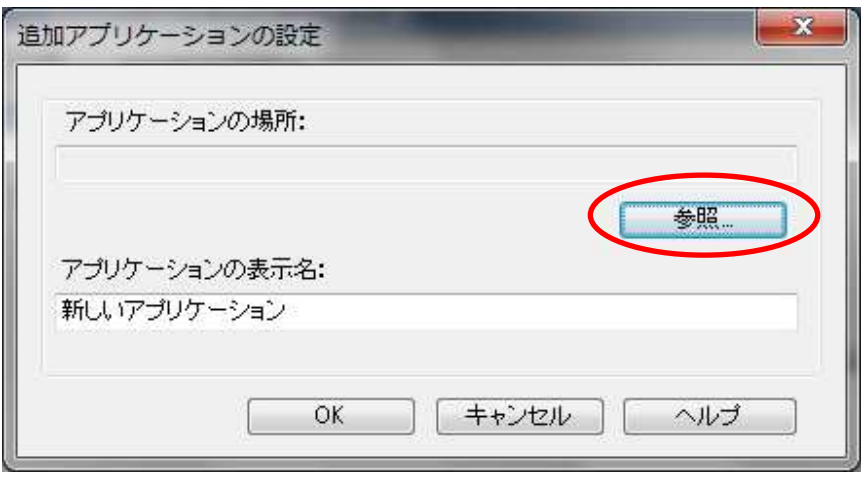

C **ドライブの** bike **フォルダから** img3MfjTr98.exe を選びます。

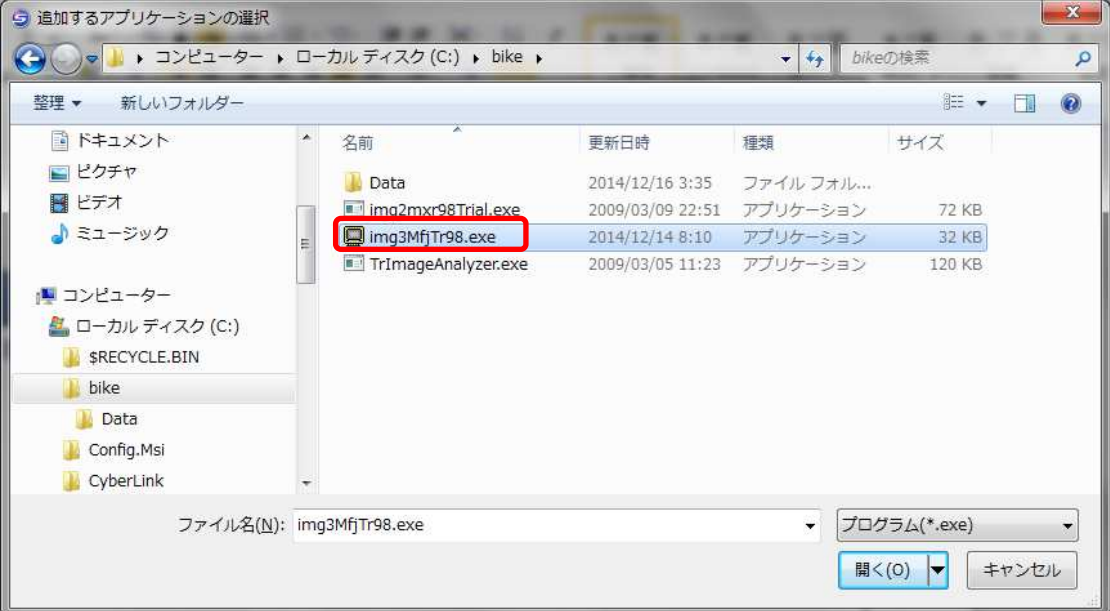

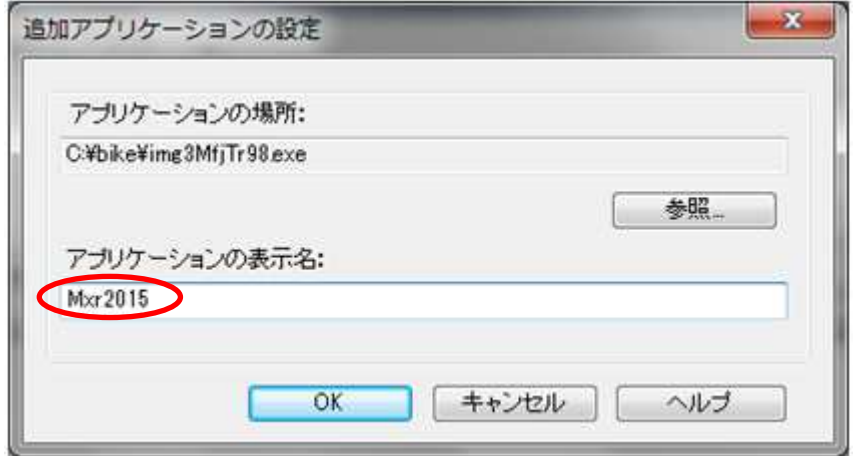

アプリケーションの表示名は自由に付けられます。(漢字でも可)

ここでは Mxr2015 と入力して OK ボタンを押してください。

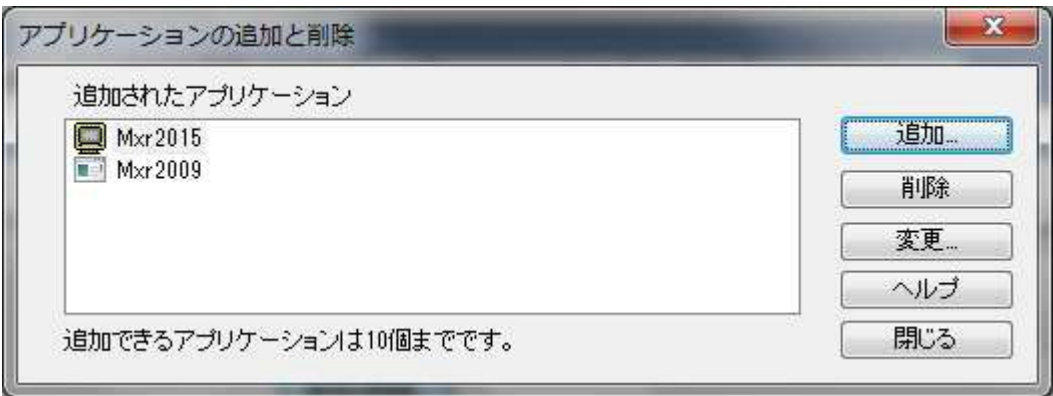

Mxr2015 が存在することを確認して閉じるボタンを押します。

プルダウンを開いて Mxr2015 を選択します。

その後、適用ボタンを押します。

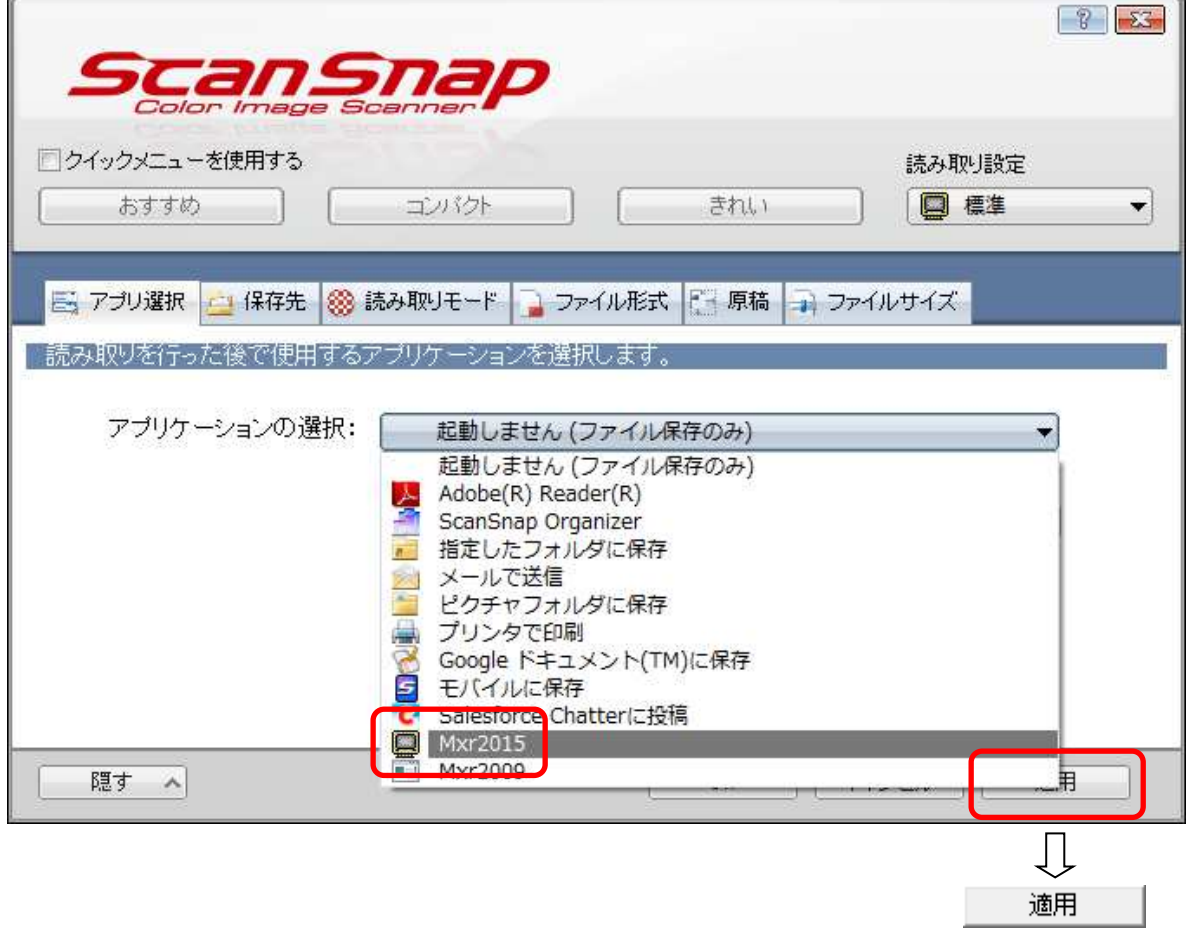

### 読み取りモード のタブを押し、下図の様に設定します。

**※**ScanSnap S300 **または** S1300i **の場合**

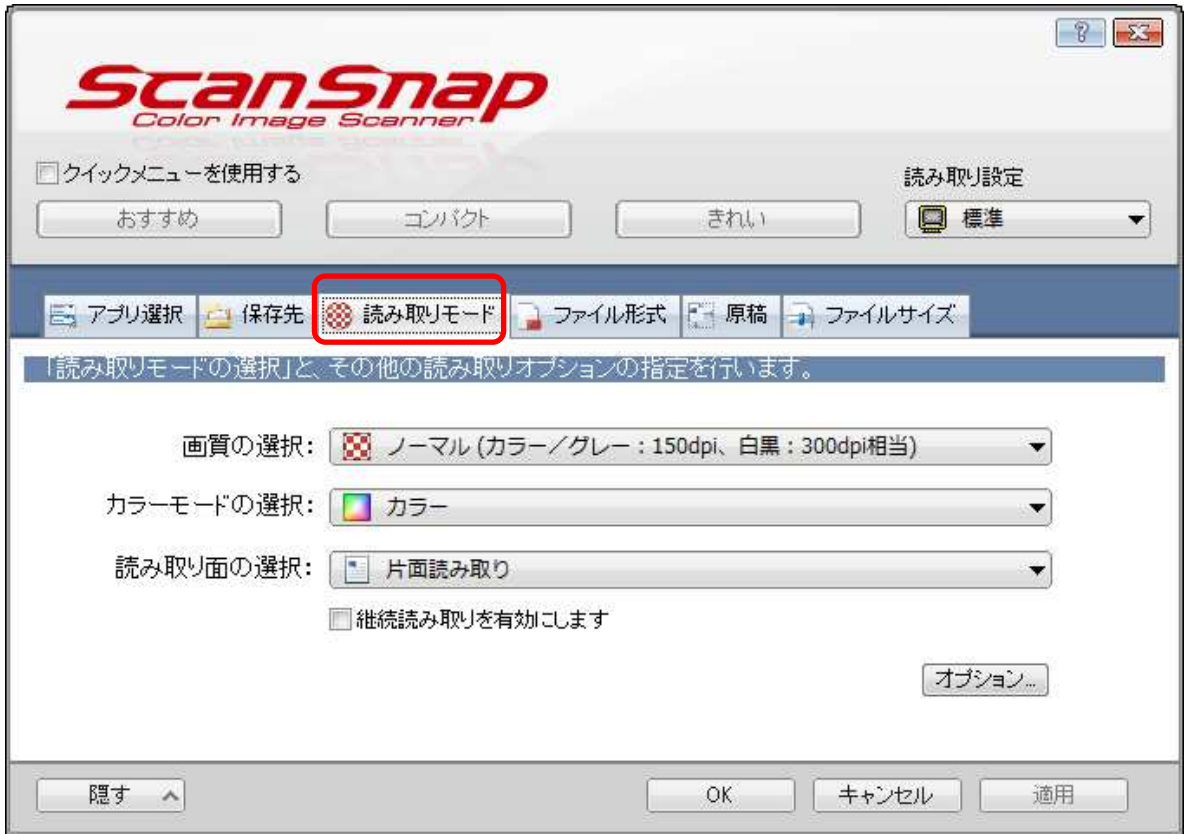

「継続読み取りを有効にします」にはチェック不要です。

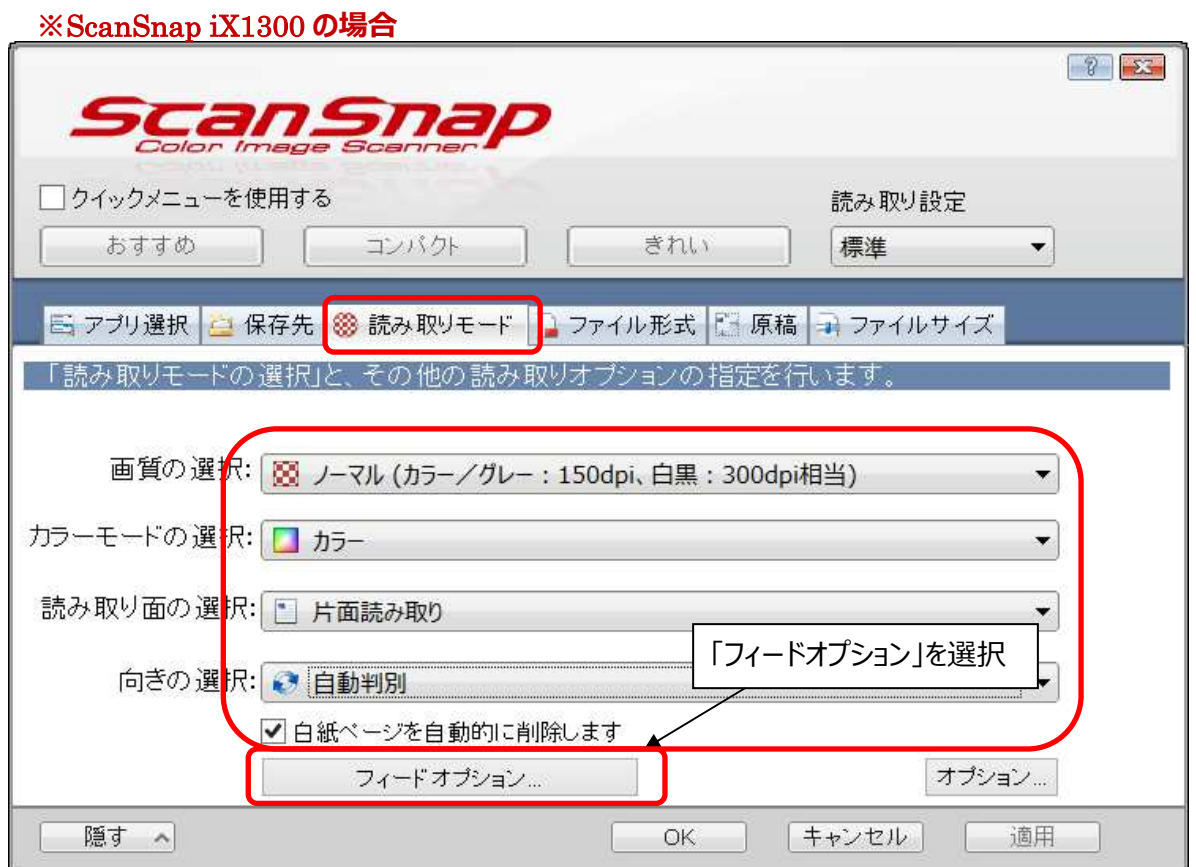

## ScanSnap iX1300 フィードオプション画面

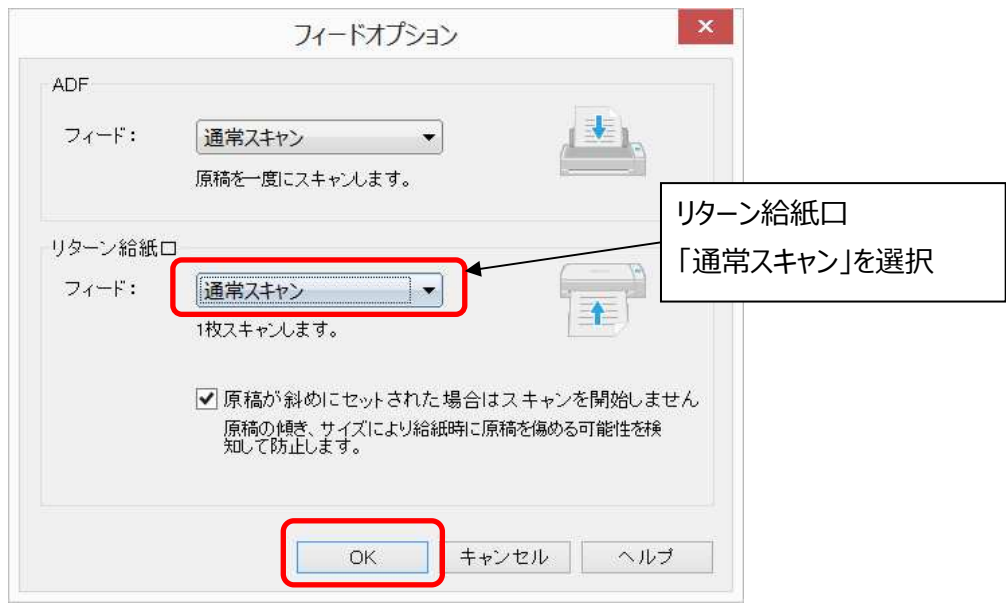

ファイル形式 のタブを押し、JPEG(\*.jpg) を選択します。

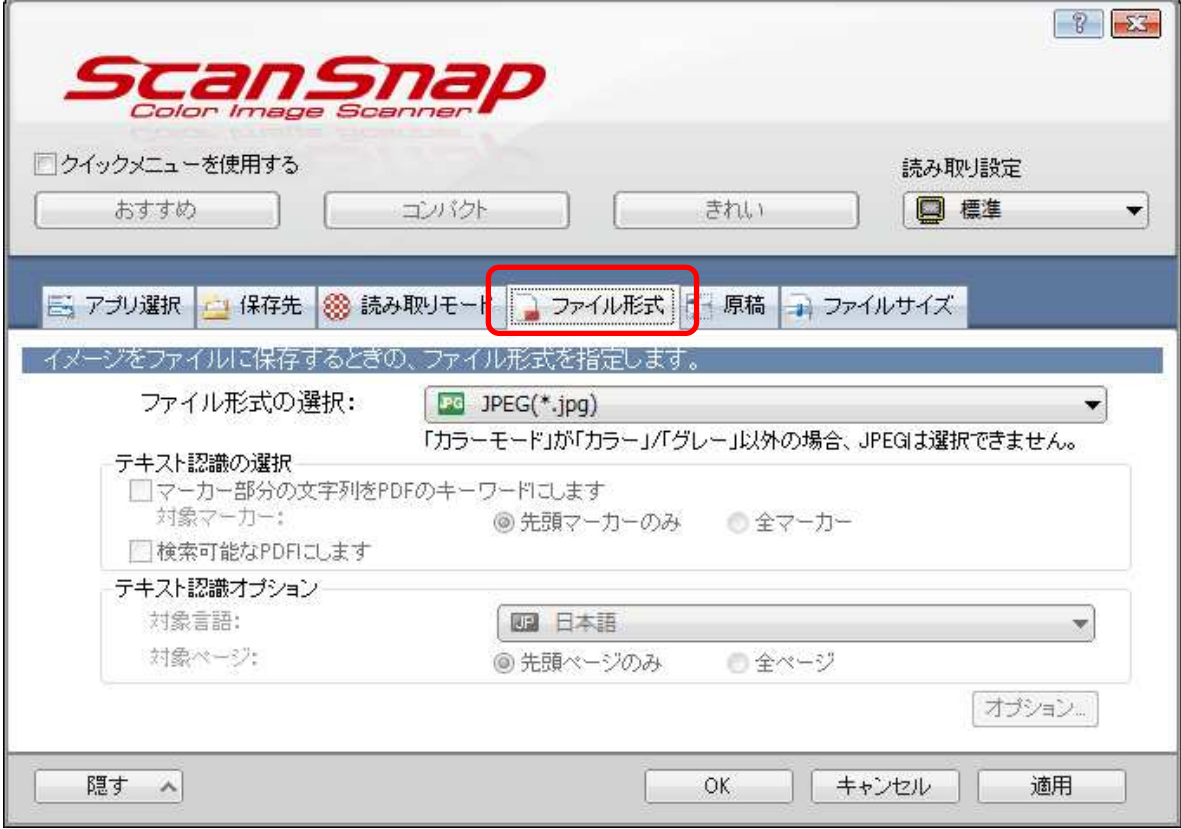

原稿 タブを押し、サイズ自動検出を選択します。

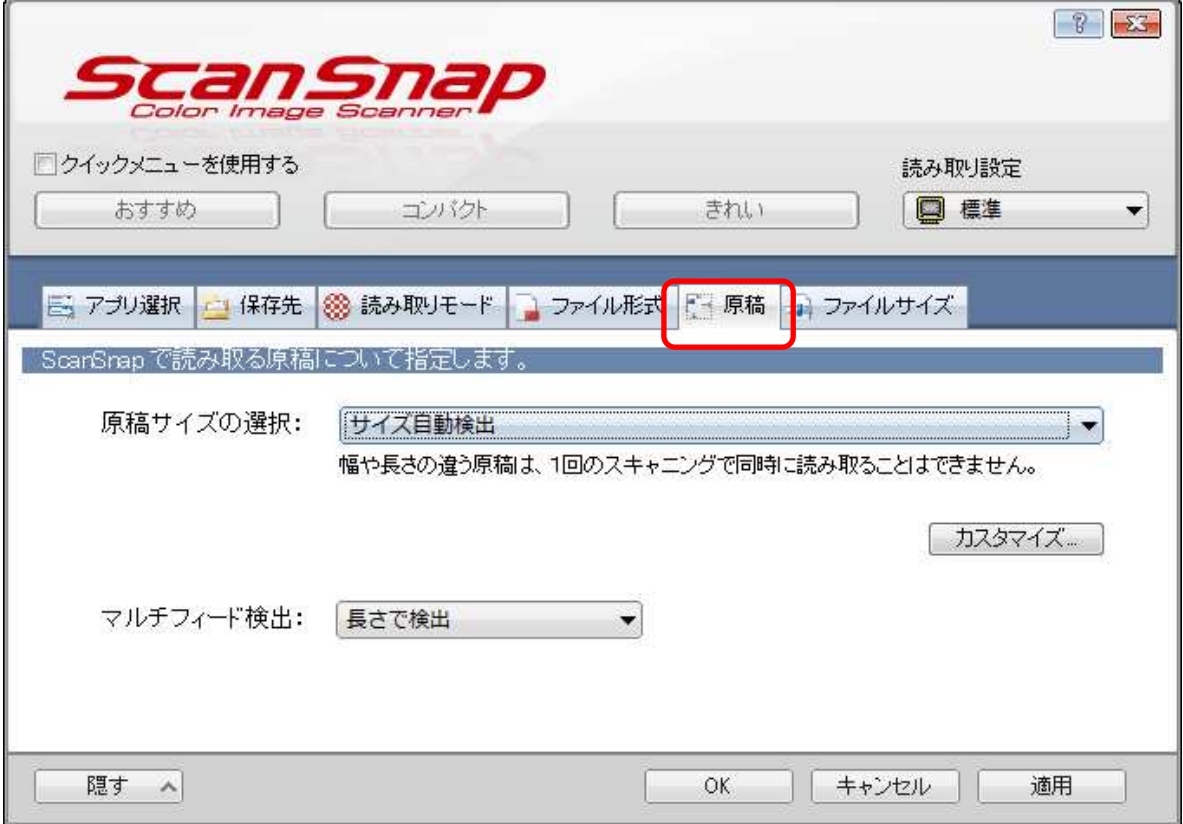

ファイルサイズ タブを押します。スライダを左に動かし、圧縮率:1に設定してください。

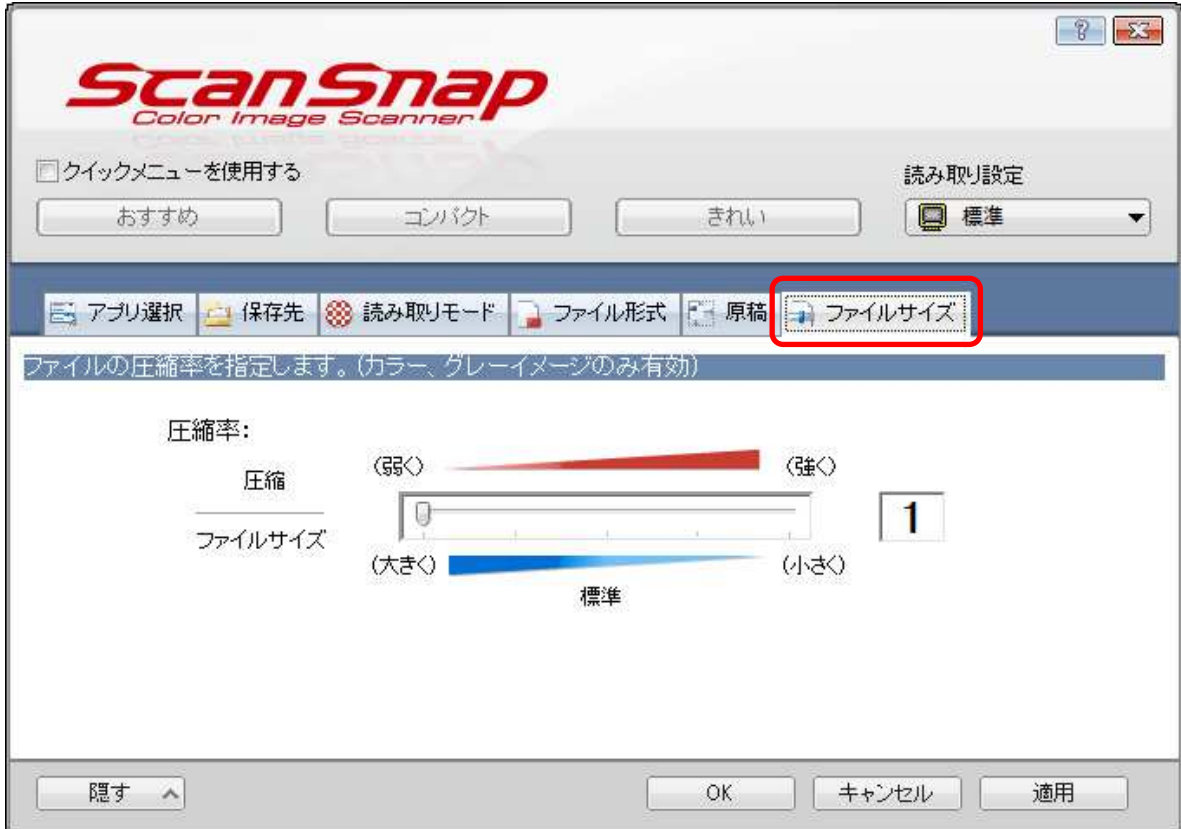

OK ボタンを押して設定を終了します。

## **※**ScanSnap iX1300 **のみ設定**

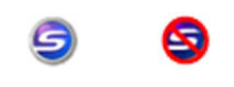

このアイコンを右クリックします。

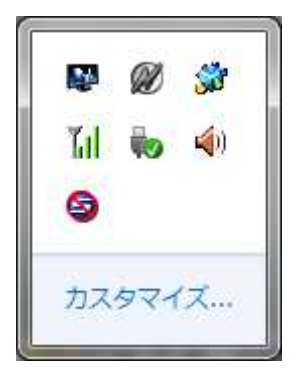

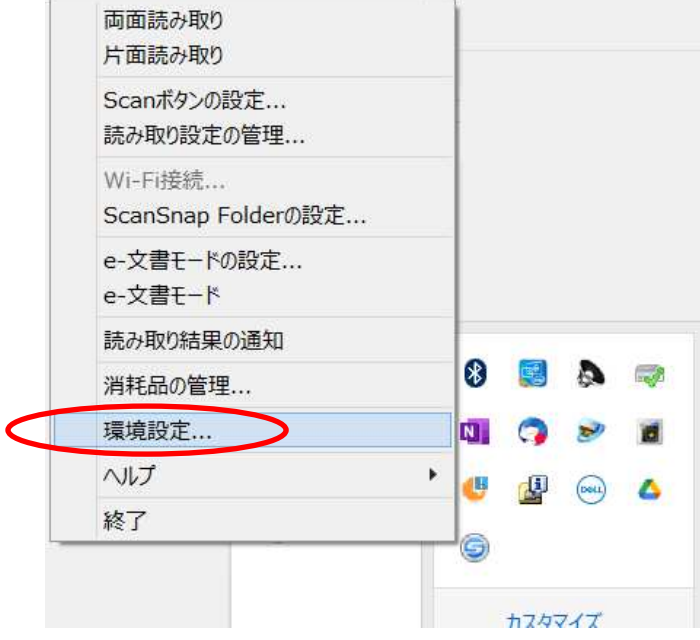

「環境設定」を選択します。

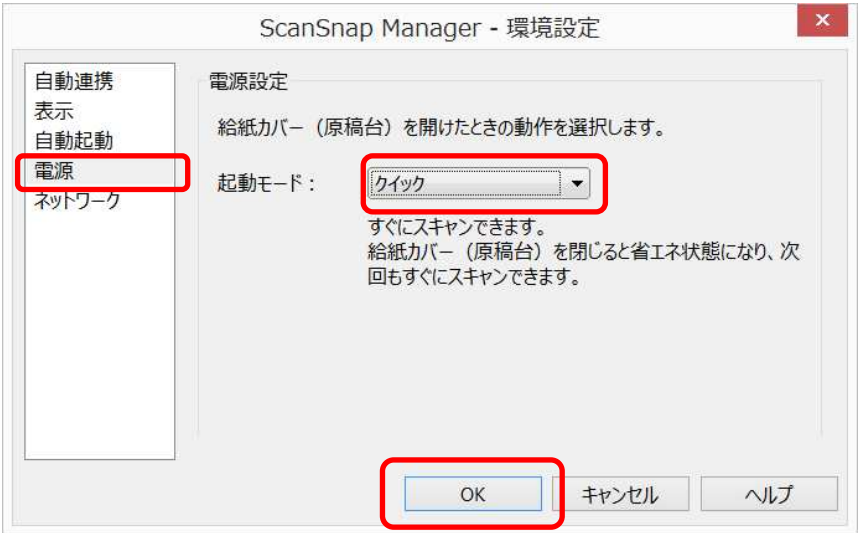

「電源」の起動モード: 「クイック」を選択して OK ボタンを押します。

## ※ScanSnap iX1300 ではリターンスキャンが使いやすいです。 パンチカードを読み込ませる際は ScanSnap 下部のリターン給紙口中央に なるべくまっすぐにセットしてください。

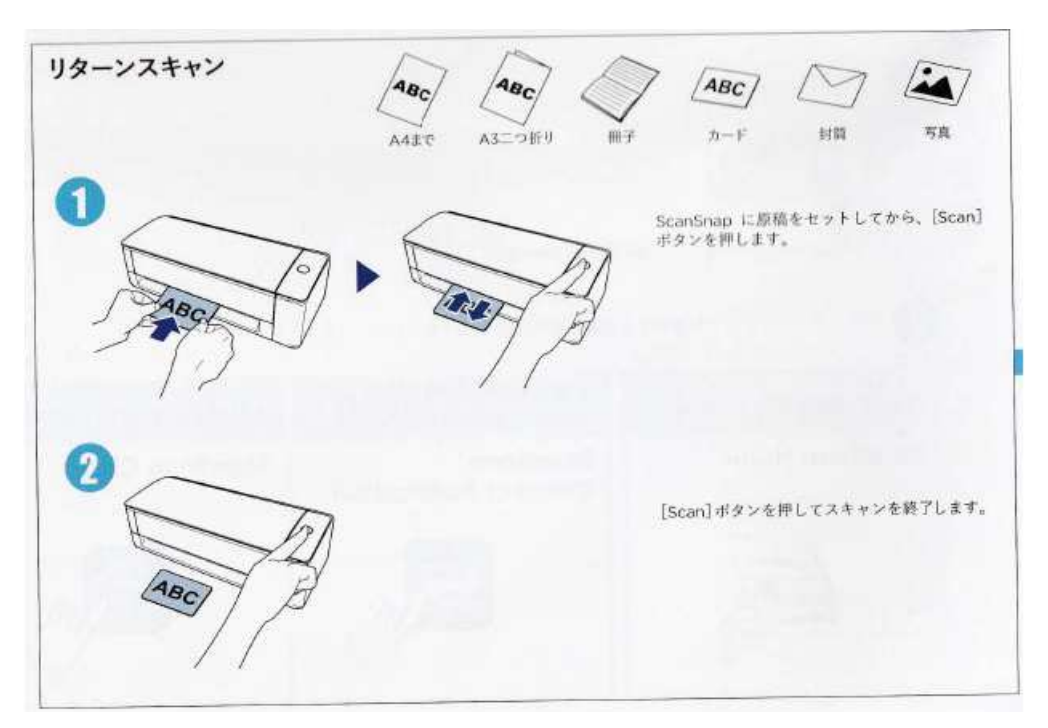

6.パンチカードをスキャナにセットする向き

使用する機材によっては下記と異なる場合があります。

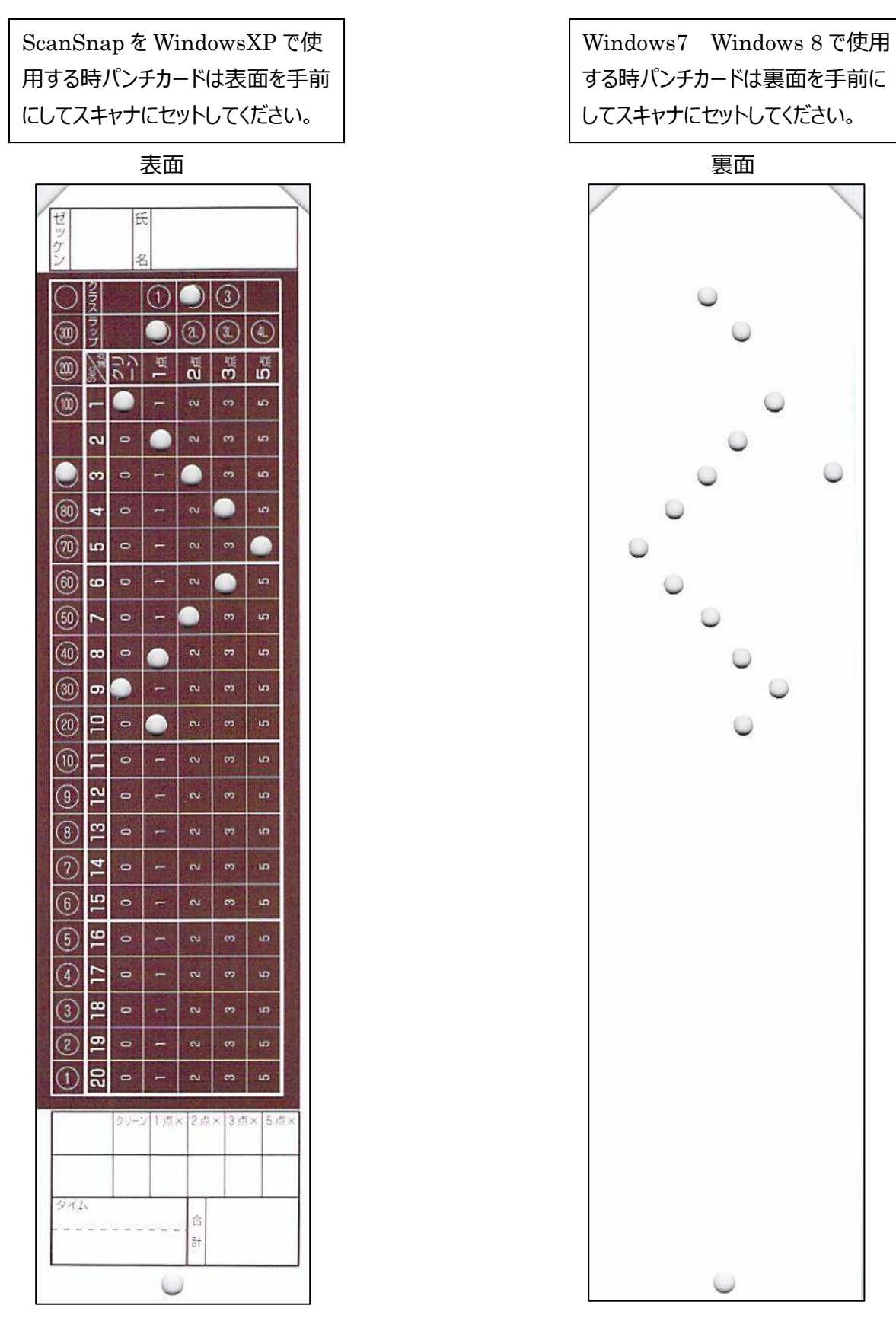

7.画像の(裏表)確認と範囲を設定

読み取る画像のサイズは 150KB〜180KB に制限しており、この範囲外の画像はパンチカードでは ないと判断しますので「Tr98 トライアル競技」が起動中でも他の原稿をスキャンすることができます。

機材によっては、この範囲外になる場合が想定されますので、次の確認を⾏って下さい。 「Tr98 トライアル競技」を起動し「画像の(裏表)確認と範囲を設定」を選択します。

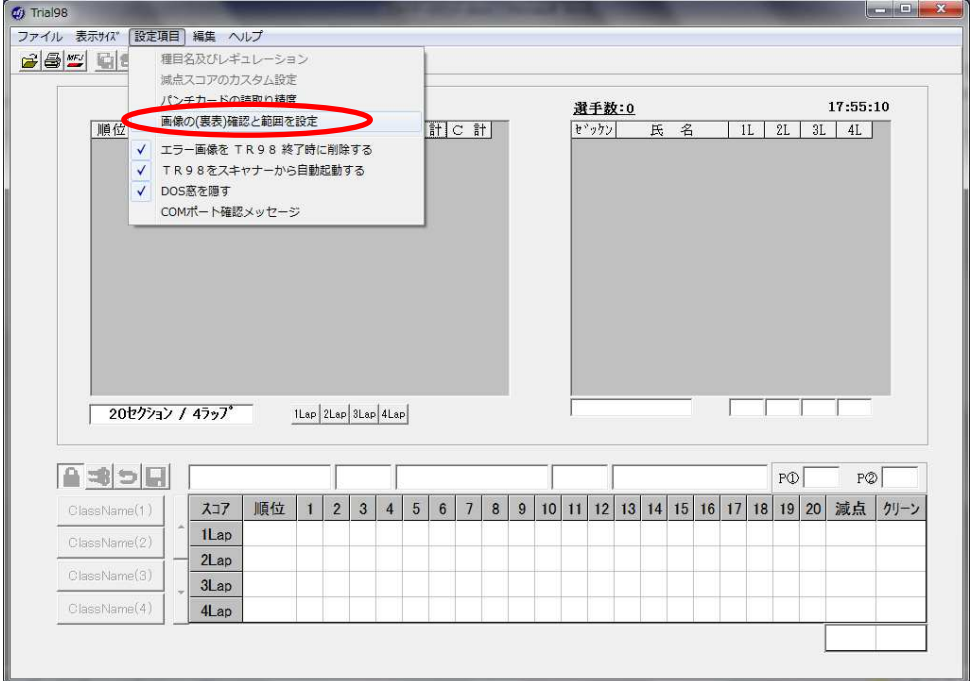

パンチカードを投入すると、画像とサイズが表示します。 使用のパソコンやOS、投入した状況により縦横上下が逆転する場合がありますが無視してください。

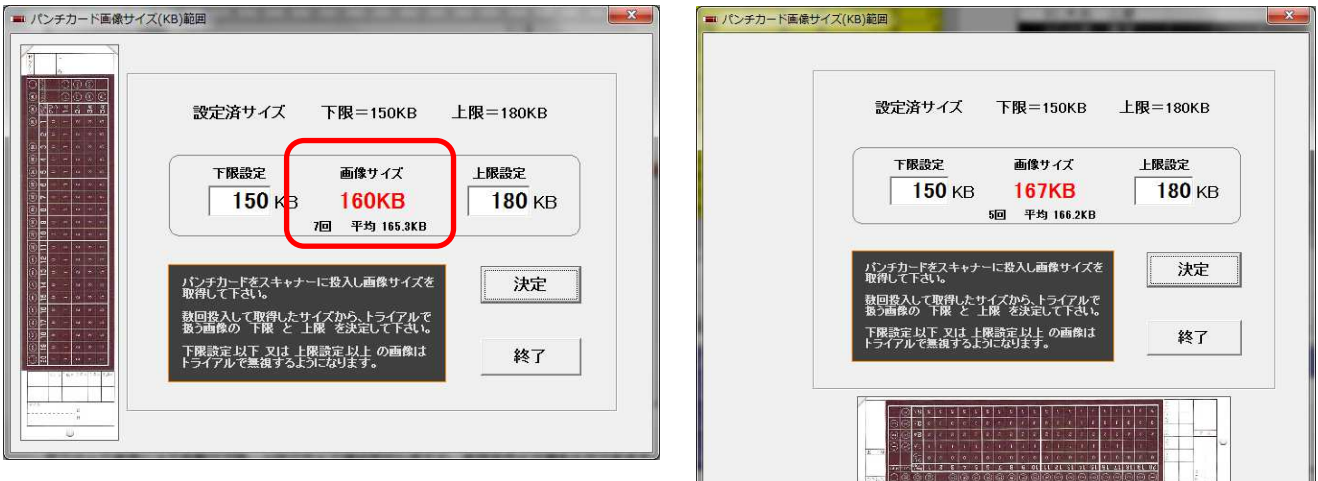

画像サイズが範囲外になる時は、下限設定、上限設定を変更してください。 取り込んだ画像により自動で下限、上限の値が変る時がありますが、値を入力する事もできます。 設定値は 下限設定<画像サイズ<上限設定 となるようにしてください。 下限は画像の平均サイズから-(15〜20)位、上限は画像の平均サイズから+(15〜20)位